P/N. 920-0060611-02 Edition C 07.2009

# **QLabel-IV Operation Manual**

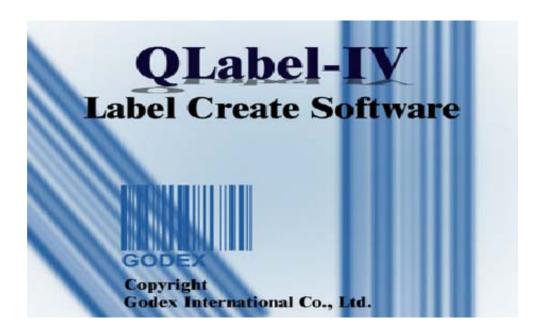

| QLABEL-IV                              |    |
|----------------------------------------|----|
| Part I: About QLabel- ${ m IV}$        | 3  |
| 1: INTRODUCTION                        |    |
| 2: INSTALLATION                        | 3  |
| PART II: STARTING ON QLABEL-IV         | 6  |
| 3: Start QLabel-IV                     | 6  |
| 4: WORKING ENVIRONMENT                 | 6  |
| 5: QLABEL-IV TOOLBARS                  | 7  |
| PART III: WORKING WITH LABELS          | 8  |
| 6: OPENING, CREATING AND SAVING LABELS |    |
| 7: INSERTING TEXT                      |    |
| 8: INSERTING A BARCODE                 | 15 |
| 9: DRAWING LINES AND SHAPES            | 16 |
| 10: INSERTING MAXICODE                 |    |
| 11: INSERTING PDF417                   |    |
| 12: INSERTING DATAMATRIX CODE          |    |
| 13: INSERTING QR CODE                  |    |
| 14: INSERTING GRAPHICS                 |    |
| 15: Lock Objects                       |    |
| 16: PRINT PREVIOUS PRINTED LABEL       |    |
| PART IV: ADVANCE MENU                  |    |
| 17: COMMAND EDIT AREA                  |    |
| 18: USING SERIAL AND VARIABLE NUMBER   |    |
| 19: Using Real Time Clock              |    |

| 20: DATABASE CONNECTION                               | . 27 |
|-------------------------------------------------------|------|
| 21. DOWNLOAD GRAPHIC, LABEL AND FONT                  | . 31 |
| 22. EAN -128 / GS1 DATABAR AND APPLICATION IDENTIFIER | . 33 |
| APPENDIX: ADVANCE MENU DESCRIPTION                    | . 37 |

# QLabel-IV

# Part I: About QLabel-IV

### 1: Introduction

An applied program for Windows 95/98/NT/2000/ME/XP/Vista, QLabel-IV is designed for page mode printer of EZ-1000/EZ-2000, EZ-Plus and EZ-DT series.

QLabel-IV helps users not only design labels, but also change the label data into an executive text file with optional extension (default .CMD extension). The executive file can be run by DOS commands such as COPY, TYPE, and PRINT etc.

To master QLabel-IV, an executive file producer, it is strongly recommended that programmers be familiar with the Programming Language in advance.

### 2: Installation

- 1. Under Windows 95/98/NT/2000/ME/XP/Vista simply put your product CD into your computer's CD Drive then an Auto run manual will popup automatically. Select "Install QLabel" from manual to start the installation or find the "Setup.exe" under the "QLabel" folder in product CD. If the AutoPlay feature has been disabled on your computer and the Auto run manual does not work automatically, double click on the "My Computer" icon, then right click on the CD drive and choose AutoPlay.
- 2. The first screen displayed is the WELCOME dialog box, press "Next".

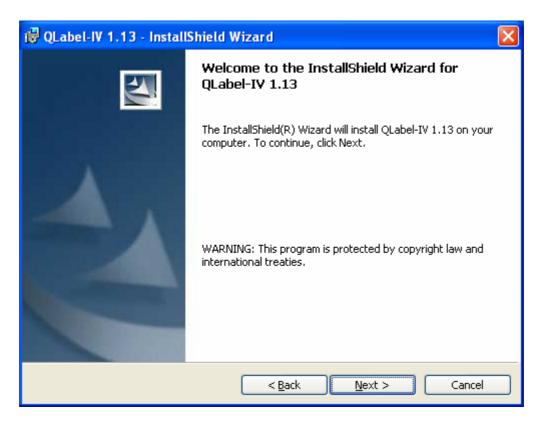

3. Select the directory that you would like to save for the QLabel-IV program and related files. You can create a new directory or choose one on your hard disk. If you use an established directory, specify the full path name of the directory. Type the name of the directory, or accept the suggested default path then press "NEXT".

| 🛃 QLabel-IV 1.13 - InstallShield Wizard                                                                    | $\mathbf{X}$   |
|----------------------------------------------------------------------------------------------------|----------------|
| <b>Destination Folder</b><br>Click Next to install to this folder, or click Change to install to a differe | ent folder.    |
| Install QLabel-IV 1.13 to:<br>C:\Program Files (x86)\Godex\QLabel-IV 1.13\                                 | <u>C</u> hange |
| InstallShield                                                                                              | > Cancel       |

4. The Start Copying Files dialog box shows your current setting. Please check these items correctly and then click "NEXT".

| 🛱 QLabel-IV 1.13 - InstallShield Wizard                                                                                                 |
|----------------------------------------------------------------------------------------------------|
| Ready to Install the Program The wizard is ready to begin installation.                                                                 |
| If you want to review or change any of your installation settings, click Back. Click Cancel to<br>exit the wizard.<br>Current Settings: |
| Setup Type:                                                                                                    |
|                                                                                                    |
| Destination Folder:                                                                                                    |
| C:\Program Files (x86)\Godex\QLabel-IV 1.13\                                                                                            |
| User Information:                                                                                                    |
| Name: Sales-Media                                                                                                    |
| Company: GODEX                                                                                                    |
| J<br>InstallShield                                                                                                    |
| < <u>B</u> ack Install Cancel                                                                                                    |

- 5. QLabel-IV will copy all the necessary files from the QLabel-IV disks.
- 6. At once QLabel-IV program installation completed, it will display the QLabel-IV icon. Click the icon to start the program.

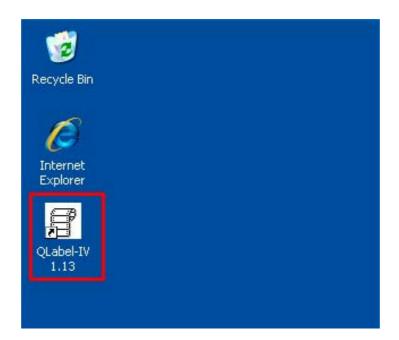

# Part II: Starting on QLabel-IV

# 3: Start QLabel-IV

Click Start, point to Programs, point to the QLabel-IV folder, and then click the QLabel-IV program. Or click the QLabel-IV icon on desktop to start QLabel-IV program directly.

### 4: Working Environment

When you open a new label, there are two working areas on the screen. The left-hand side of the screen is the Label Edit Area, and the right-hand side is the Command Edit Area.

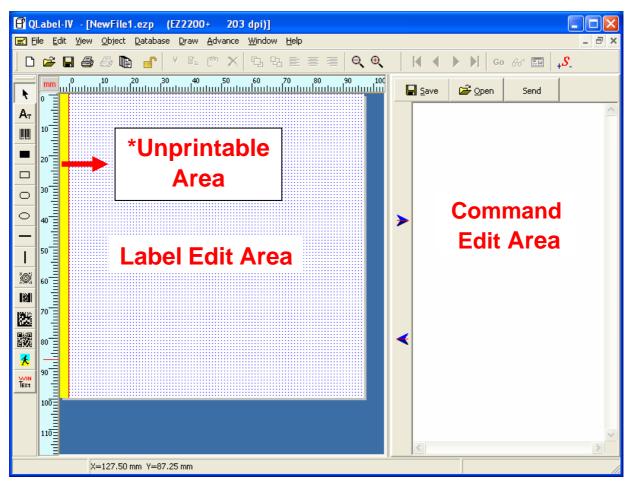

\*Unprintable Area: EZ-2000 / EZ-2000+ / EZ-6000+ series printers have an unprintable area of 3mm on the label edit area.

### 5: QLabel-IV Toolbars

Toolbars help you to use commands in QLabel-IV quickly. Items of toolbar are detailed below:

#### Toolbars

| Ľ           | Create a new label           |          | Align screen left   |
|-------------|------------------------------|----------|---------------------|
| <b>&gt;</b> | Open an existing label       |          | Align screen center |
|             | Save active document         | IIII     | Align screen right  |
| 4           | Print active label form      | ÷,       | Zoom Out            |
|             | Print previous printed label | Ū,       | Zoom In             |
|             | Lock                         | ◄        | First record        |
| ¥           | Cut                          |          | Last record         |
| Ē           | Сору                         | •        | Previous record     |
|             | Paste                        |          | Next record         |
| ×           | Delete                       | Go       | Go To               |
| •           | Move to front                | 60       | Re-query            |
| 2           | Move to back                 | <b>.</b> | Database View/Edit  |

### **Draw Tools**

| ĸ  | Select an object                  | 灦              | Insert MAXICODE                  |
|----|-----------------------------------|----------------|----------------------------------|
| Aτ | Create a text with printer's font | 2              | Insert PDF417                    |
|    | Insert Barcode                    | 3G             | Insert Data Matrix Code          |
|    | Draw a not hollow rectangle       | 题              | Insert QR Code                   |
|    | Draw a square-corner rectangle    | <mark>1</mark> | Insert a Picture                 |
| 0  | Draw a round-corner rectangle     | Text           | Create a text with window's font |
| 0  | Draw an ellipse or circle         |                |                                  |

# Part III: Working with Labels

### 6: Opening, Creating and Saving Labels

### Create a new label

On the File menu, click "New" or on the toolbar to create a new label.

### Save changes to a label

- 1. To save the new file, click the "File" menu, click "Save As", and then type in a new file name.
- 2. To save the new file with the text type, click built-out *click*, click "Save" button in the Command Edit Area, and then type in a new File name. The program will highlight and require downloading unknown graphics, window's fonts, or other objects that were not created by printers.
- You can also save an existing label with a new file name by "Save As" and then typing a new name in File name.

| Save As                                                          |                                             |                           |   |         | ? 🗙                    |
|------------------------------------------------------------------|---------------------------------------------|---------------------------|---|---------|------------------------|
| Savejn:                                                          | 🚞 Test Labels                               |                           | • | 🗢 🗈 💣 🎫 |                        |
| My Recent<br>Documents<br>Desktop<br>My Documents<br>My Computer | (f) Test label.ezp                          |                           |   |         |                        |
| My Network<br>Places                                             | File <u>n</u> ame:<br>Save as <u>ty</u> pe: | Test label-2.ezp<br>*.ezp |   | •       | <u>S</u> ave<br>Cancel |

### **Opening a label**

- 1. On the File menu, click "Open".
- 2. In the open dialog, go to "Look in", select the file you would like to open.
- 3. Click the label name, and then click "Open".
- 4. Alternatively, double-click the folder that contains the label you want to open.

| Open                              |                              |                         |   |        |                | ? 🛛                                                                                                    |  |
|-----------------------------------|------------------------------|-------------------------|---|--------|----------------|----------------------------------------------------------------------------------------------------|--|
| Look in:                          | Test Labels                  |                         | • | 🗈 💣 📰• |                | 100 x 102 mm 🔽                                                                                                    |  |
| My Recent<br>Documents<br>Desktop | (f) Test label.ezp           |                         |   |        |                | Memo1<br>Memo2<br>Memo3<br>Memo4<br><last date="" modify=""><br/>6/5/2008 4:54:41 PM<br/><density:><br/>203 dpi</density:></last> |  |
| My Documents<br>My Computer       |                              |                         |   |        |                | Preview Dialog                                                                                                    |  |
| My Network<br>Places              | File name:<br>Files of type: | Test label.ezp<br>*.ezp |   | •      | Open<br>Cancel | Ха ин<br>                                                                                                    |  |

### Setup printer

- 1. On the File menu, click "Printer Setup".
- 2. Select the model of barcode printer.
- 3. Change settings in the Printer Setup dialog box.

| Label / Printer Setup                                                                                                    | X                                                                                |
|----------------------------------------------------------------------------------------------------|----------------------------------------------------------------------------------|
| Label Setup Printer Setup Advance                                                                                                    |                                                                                  |
| Barcode Printer       Resolution         EZ-2200+       203 •         Darkness       Speed       Printing Mode         10       4.0 •       Thermal Transfer •         Copies of each label       1       •         1       •       Database         Number of Prints       Database         1       •       Fixed Data | Ethernet Port Print Port C LPT1 C COM1 C COM2 C COM3 C COM4 C COM5 C LPT2 C COM6 |
| Feed paper to<br>desired stop position 12 (mm)                                                                                                    |                                                                                  |
| ☐ Rotate 180 Deg.<br>☐ Cutter On                                                                                                    |                                                                                  |
| <ul> <li>None</li> <li>Stripper On</li> <li>Applicator On</li> </ul>                                                                                                    |                                                                                  |
|                                                                                                    | OK X Cancel                                                                      |

#### Label setup

- 1. On the File menu, click "Label Setup".
- 2. Change settings in paper type, paper dimensions and label layout.
- 3. Click "OK" to complete label settings.

| Label / Printer Setup                                                         |                                        |
|-------------------------------------------------------------------------------|----------------------------------------|
| Label Setup Printer Setup Adv<br>Paper Dimensions<br>Paper Height<br>100 (mm) | Paper Width                            |
| 100 (mm)<br>Left Margin (dot.)                                                | 100 (mm)<br>Top Margin (dot.)          |
| Paper Type<br>Label with gap<br>Plain paper<br>Black mark label               | Label with gap<br>Gap Length<br>3 (mm) |
| Vertical Ver. gap                                                             | Order<br>nm) Copy I Layout:<br>nm)     |
|                                                                               | ✓ OK X Cancel                          |

- Label paper: Check on paper with gap and set Gap Length.
- Plain paper: Check on Plain paper and set Feed paper length.
- Black mark paper: Check on Black mark label, and enter new values.
- Black mark width and Black line to top of form position.
- Horizontal: sets the number of columns of labels on a page.
- Vertical: sets the number of rows of labels on page.
- Horizontal gap: between the columns of labels.
- Vertical gap: between the rows of labels.
- Order: this method can collocate with serial number.

| Black mark label  |                  |
|-------------------|------------------|
| Black mark width  |                  |
| 3                 | (mm)             |
| black mark to top | of form position |
| +position outside | • 0 (mm)         |

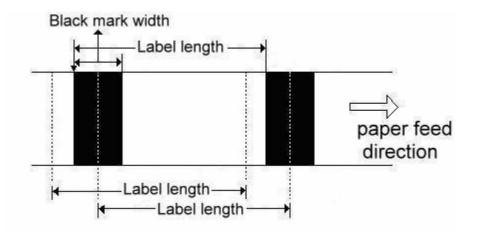

### Setting the Advance

These are default setting for 9600 baud rate, parity none, data length 18 bit, stop bit 1. The advance setting is for the use of RS232 com port connection.

- 1. Click "Printer Setup" from the File menu.
- 2. Click the "Advance" table.
- 3. Click new setting.

| Label / Printer Setup                                     |
|-----------------------------------------------------------|
| Label Setup Printer Setup Advance                         |
|                                                           |
| PC's com port setting                                     |
| Baud Rate 9600 🔽                                          |
| Parity none                                               |
| Data Length (bit) 8                                       |
| Stop Bit 1                                                |
|                                                           |
| The setting of COM port for PC should be same as printer. |
|                                                           |
|                                                           |
|                                                           |
|                                                           |
|                                                           |
|                                                           |
|                                                           |
|                                                           |
|                                                           |
| V OK X Cancel                                             |

### 7: Inserting Text

### Insert a text with printer's font

- 1. Click AT.
- 2. On the Text Setup dialog box, select font type, size, and rotation angle, horizontal and vertical expansion you would like to create on the label.
- 3. Input text in the Data column. Alternative select from the Load button to open the existent text file.

#### Note.

- Internal Font: Printer's font.
- Asian Font: you can download the Asian Font to flash memory.
- Download Font: If you already used the Download New Font function to download window's font to flash memory, you can check on the item and select font you want.

| Multi-Text Setup                                                                                                    |                                                                                   |      |               |                  |
|----------------------------------------------------------------------------------------------------|-----------------------------------------------------------------------------------|------|---------------|------------------|
| Component Name                                                                                                    | MULTEXT1                                                                          |      |               |                  |
| Rotate<br>© 0 © 180<br>© 90 © 270<br>Font Type<br>© Internal Font<br>© Asian Font<br>© Downloaded Font<br>© True Type Font | Size :<br>32<br>TTF Name<br>TA : empty<br>Download TTF<br>TTF Table<br>TA : empty | Data | <b>₽</b> Load | X. <u>C</u> lear |
| Data Source<br>General<br>Prompt at Print-time<br>Database                                                                 | Insert •                                                                          |      | ✓ ОК          | Cancel           |

### Download True Type Font

QLabel-IV supports True Type Font download function for EZ-PLUS / EZ-DT printers only.

- 1. Click AT.
- 2. On the Text Setup dialog box, select font type.
- 3. Select a True Type Font, and then click OK to start download process.

| 🖁 True Type Font Select             |             |               |     |
|-------------------------------------|-------------|---------------|-----|
| AR MinchoL JIS (TrueType)           | JMIN00L.TTF | 4069654 Bytes | ^   |
| AR MingtiM BIG-5 (TrueType)         | BMIN00M.TTF | 7857162 Bytes |     |
| AR MingtiM GB (TrueType)            | GMIN00M.TTF | 3906854 Bytes |     |
| AR MingtiM KSC (TrueType)           | KMIN00M.TTF | 4503040 Bytes |     |
| Arial (TrueType)                    | ARIAL.TTF   | 367112 Bytes  |     |
| Arial Black (TrueType)              | ARIBLK.TTF  | 117028 Bytes  |     |
| Arial Black Italic (TrueType)       | ARBLITTF    | 65544 Bytes   |     |
| Arial Bold (TrueType)               | ARIALBD.TTF | 352224 Bytes  |     |
| Arial Bold Italic (TrueType)        | ARIALBI.TTF | 226748 Bytes  |     |
| Arial Italic (TrueType)             | ARIALI.TTF  | 207808 Bytes  |     |
| Arial Narrow (TrueType)             | ABIALN.TTF  | 134188 Bytes  |     |
| Arial Narrow Bold (TrueType)        | ARIALNB.TTF | 139056 Bytes  |     |
| Arish Narrow Rold Italia (TrucTuse) |             | 100/CO Dutos  | ~   |
| Arial (TrueType)                    |             | OK Can        | cel |

### Insert a text with Window's Font

- 1. Click Text.
- 2. On the Window Text Setup dialog box, click the font and rotation angle you would like to create on the label.
- 3. Input text in the Text String column.
- 4. If click "Change to Graphic" button, the text could be transforming into a graphic to enhance printer performance. Transformed graphics are unable to modify any longer. Please refer to the chapter of graphics for details information.
- 5. In data source function, you can connect text string with a database. Go to "Database" toolbar, and select "Open DBF file" or "ODBC connect to open a database file.

| Window Text Setu                              | p                 | X             |
|-----------------------------------------------|-------------------|---------------|
| Component Name                                | WINTEXT1          |               |
| Rotate<br>© 0 © 180                           | Font              | Text String   |
| C 90 C 270                                    | Change to Graphic |               |
| Data Source                                   |                   |               |
| <ul> <li>General</li> <li>DataBase</li> </ul> |                   | ×             |
|                                               |                   |               |
|                                               |                   |               |
|                                               |                   |               |
|                                               |                   |               |
|                                               |                   |               |
|                                               |                   |               |
| ,<br>E Lock                                   |                   | ✓ OK X Cancel |

### 8: Inserting a Barcode

- 1. Click
- 2. On the Barcode dialog box, select a barcode type, rotated angle, readable, barcode wide/narrow ratio and height you would like to create on the label. Please acknowledge the barcode standard on each type as the label ratio affection on CCD readability.
- 3. DataSource setting is the same as in the previous "Text Setup" chapter. Please refer to the "Advance Menu Description" for the functionality of "Insert..." serial and variable numbers.
- 4. Input barcode data in the Data column on the below.

\*Note: QLabel-IV supports Application Identifier (AI) in EAN-128 barcode. For more information about how to use AI code in QLabel-IV, please refer to Chapter 22 "EAN -128 and Application Identifier".

### 9: Drawing Lines and Shapes

### Drawing a straight line or box

- 1. Click
- 2. Drag the pointer diagonally in the direction and size you would like to create a label.
- 3. To change the thickness or brush style, double click the line or box, and then input width and height.

| Black Fill Rectangle Setup | ×                 |
|----------------------------|-------------------|
| Component Name : LINE      | 2                 |
| Brush Style                | Width Height      |
| 💿 o, overwrite             | 434 🕂 226 🕂       |
| C e, exclusive OR          | 54.25 mm 28.25 mm |
| ☐ Lock                     | ✓ OK X Cancel     |

#### Drawing a square-corner rectangle or square

- 1. Click .
- 2. Drag the pointer diagonally in the direction and size you would like to create a label.
- 3. To change the border thickness, double click the rectangle, and than input width, height, and thickness in the Rectangle Setup dialog box.

| Rectangle Setup                   |               |
|-----------------------------------|---------------|
| Component Name : RECTANGLE:       | L             |
| Width  180  22.50 mm              |               |
| Height<br>128 : 16.00 mm          |               |
| thickness of left,right border    |               |
| thickness of upper, bottom border |               |
| ☐ Lock                            | ✓ OK X Cancel |

### Drawing a round-corner rectangle or square

- 1. Click 📿.
- 2. Drag the pointer diagonally in the direction and size you would like to create a label.
- 3. To change the thickness, double click the rectangle, and than input width, height, line width, brush style and color in the Ellipse/ Rounded Rectangle Setup dialog box.

|            | Ellipse/ Rounded Rectangle Setup                                                                                                   | × |
|------------|----------------------------------------------------------------------------------------------------|---|
|            | Component Name : ELLIPSE2                                                                                                    |   |
|            | Width 226 28.25 mm Height 132 16.50 mm Line Width 2 i C Line Brush Style Solid (White, Gray, Black)  Brush Color  White Gray Black | , |
|            | □ Lock Cancel                                                                                                    |   |
| Brush Colo | or:<br>Black Gray White                                                                                                    |   |

### Drawing an ellipse or circle

- 1. Click 📿.
- 2. Drag the pointer diagonally in the direction and size you would like to create.
- 3. To change the thickness, double click the rectangle, and than input thickness and color in the Ellipse/ Rounded Rectangle Setup dialog box.

### **10: Inserting MAXICODE**

- 1. Click
- 2. In the MAXICODE dialog box, select a symbol number, numbers and mode you would like to create the label.
- 3. Input country code, service class and postal code.
- 4. Input barcode data in the Message column (up to 84 characters).

| Setup Maxicode            | $\mathbf{X}$                             |  |
|---------------------------|------------------------------------------|--|
| Component Name : MAX      | ICODE1                                   |  |
| Symbol Number             | Country code (3 digit)<br>840            |  |
| Number of symbols         | Service class (3 digit numberic)<br> 666 |  |
| Mode                      | Postal code                              |  |
| 2 💌                       | 068107317                                |  |
| Message (1-84 characters) |                                          |  |
| 123456                    |                                          |  |
| Lock                      | ✓ OK X Cancel                            |  |

### 11: Inserting PDF417

- 1. Click
- 2. In the PDF 417 Setup dialog box, input width, height, error correction level, number of rows and column you would like to have in a label.
- 3. Input data and select rotated angle of 0° or 90°.

| PDF 417 Setup                                                                                                    | X                 |
|----------------------------------------------------------------------------------------------------|-------------------|
| Component Name : PDF1                                                                                                    |                   |
| Width       3     Image: Constraint of the second second se | 0123456789<br>012 |
| Error correction level                                                                                                    |                   |
| Number of barcode rows                                                                                                    |                   |
| Number of barcode columns                                                                                                    | < >               |
|                                                                                                    | Insert 💌          |
| 🗂 Lock                                                                                                    | ✓ OK X Cancel     |

# 12: Inserting DataMatrix Code

- 1. Click 🕅 .
- 2. Input data on the Number of encoded data box.
- 3. Select multiple numbers from 1 to 8.
- 4. To put a serial or variable numbers in the label, select "Inset..." button.

Please refer to the "Advance Menu Description" for the functionality of "Insert..." serial and variable numbers.

| DataMatrix Code Setu       | ip 🔀          |
|----------------------------|---------------|
| Component Name :<br>Rotate | DATAMATRI1    |
| ⊙ O 180                    | 0123456789    |
| © 90 © 270                 |               |
| Multiple(1-8) :            |               |
| 3                          |               |
|                            |               |
|                            | <             |
|                            | Insert        |
| ☐ Lock                     | ✓ OK X Cancel |

### 13: Inserting QR Code

- 1. Click
- 2. Input data on the Number of encoded data box.
- 3. Select rotated angle for QRCode setup.
- 4. Select multiple numbers from 1 to 8.
- 5. Select error correction level, mask factor, original or enhanced type and data mode character set.

| QRCode Setup                                             |            |        |
|----------------------------------------------------------|------------|--------|
| Component Name : QRCODE1                                 |            |        |
| Rotate<br>© 0 © 180<br>© 90 © 270                        | 0123456789 |        |
| Multiple(1-8) :<br>5<br>Error correction level<br>Medium |            |        |
| Masking factor<br>auto<br>Type<br>Original               |            |        |
| Data mode character set<br>Mixing mode                   | <          | >      |
|                                                          | Insert     |        |
| ☐ Lock                                                   | 🗸 ок 🛛 🗶   | Cancel |

### **14: Inserting Graphics**

#### Insert graphics from file

- 1. Click <mark>1.</mark>
- 2. Select a halftoning of dithering you would like to create in a label.
- 3. Input width, height you would like to have a graphic.
- 4. On the Graphic dialog box, click Load.
- 5. In the open dialog, go to "Look in"; select the file you would like to open.
- 6. Click the label name, and then click "Open".
- 7. Alternatively, double-click the folder that contains the label you want to open.
- 8. To insert graphics, click Graphic operate, click "Paste from clipboard".

#### Notes.

- Select download graphics to internal or external memory to enhance printer performance. Graphics in the internal memory will be clear while printer turns off.
  - To erase graphics, please go to "Advance" toolbar, select "Clear Memory", and then "Delete Graphics".
- Graphics would operate in rotate, flip, inverse color.

| Graphic                 |                                                                                                    |
|-------------------------|----------------------------------------------------------------------------------------------------|
| Component Name : GLYPH1 | Halftoning<br>None<br>Clustered Dithering<br>Dispersed Dithering<br>Uiffusion Dithering<br>Width<br>Height<br>100<br>12.50 mm<br>12.50 mm<br>Download Graphic<br>Use Graphics in memory |
| ☐ Lock                  | ✓ OK X Cancel                                                                                                    |

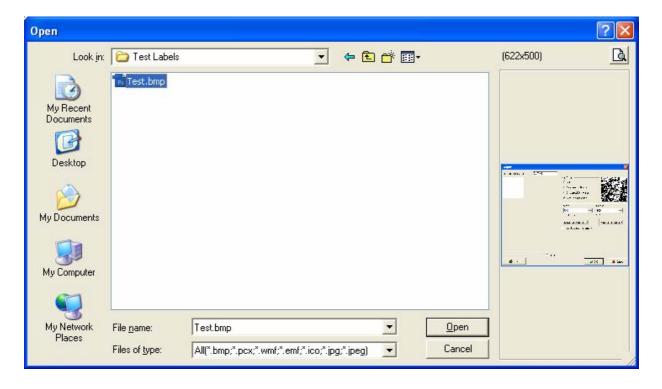

### 15: Lock Objects

- 1. Click
- 2. All objects in the Label Edit Area will be locked, and not be able to move nor edit.
- 3. Click again to unlock objects.

#### Notes.

• In the Draw Bar setting dialog, the "Lock" function setup for each object.

### **16: Print Previous printed Label**

- 1. Click 🗎
- 2. Input quantity to print you would like to have.

| Print previous printed label 🛛 🔀  |  |  |  |  |  |  |
|-----------------------------------|--|--|--|--|--|--|
| Input quantity to print (1~32767) |  |  |  |  |  |  |
| 0                                 |  |  |  |  |  |  |
| OK Cancel                         |  |  |  |  |  |  |

Note:

• If label has serial number, you can use this method to keep on printing.

# Part IV: Advance Menu

### 17: Command Edit Area

When you create a label in the Label Edit Area, you can click to show the commands in the Command Edit Area. In this area, you can save commands as a text file or send the commands to the printer. You also can open an existing file by click "Open".

Advance programmer could edit commends and send commends such as COPY, PRINT, TYPE etc to printers in DOS mode.

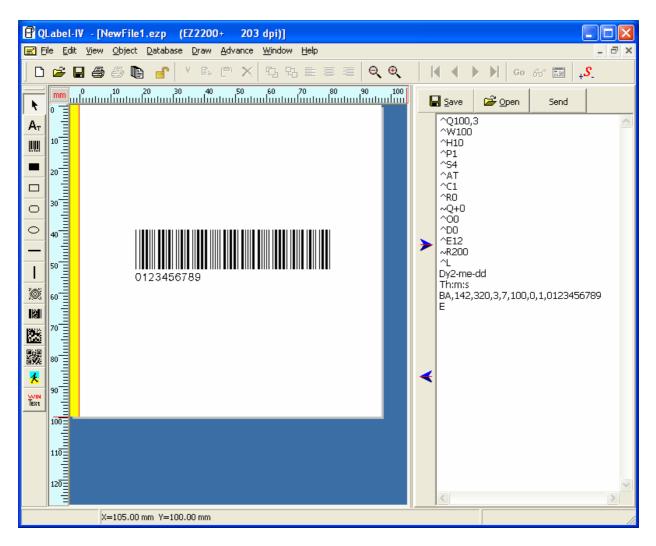

### 18: Using Serial and Variable Number

### **Insert Serial Number**

- 1. Insert a text or barcode.
- 2. Double click on the object.
- 3. In Data source, click Insert, select Serial to inset a new serial number.
- 4. In the New Serial dialog, input start value and increase or decrease value of serial numbers.
  - For example: Start value = 1000, Increase value = 1, Prompt = S/N. The print out number will be from 0001, 0002, 0003, 0004 etc.
- 5. Input the max number of digits of serial numbers.

| New Serial Number     |                 |               |
|-----------------------|-----------------|---------------|
| Start Value           | inc./dec. Value | Prompt        |
| 1                     | + • 1           | Prompt        |
| Max. number of digits |                 |               |
| 1 💌                   | Decimal (0-9)   | <b>•</b>      |
|                       |                 | ✓ OK X Cancel |

### **Edit Existing Serial Number**

- 1. Double click the object that you would like to edit.
- 2. In the Data source, select "Insert", and click "Edit Serial Number" or click <sup>1</sup>/<sub>1</sub> toolbar.
- 3. In the Edit Serial dialog box, click the item you want to edit.
- 4. Click the item again, the data will be highlighted.
- 5. Input new values and then press "OK".

| Ed | Edit Serial Number      |             |                 |        |           |   |  |  |
|----|-------------------------|-------------|-----------------|--------|-----------|---|--|--|
| Se | Serial Number Table     |             |                 |        |           |   |  |  |
| Γ  |                         | Start Value | inc./dec. value | Prompt |           | ^ |  |  |
|    | 0                       | 0001        | +1              | prompt | Decimal 💌 |   |  |  |
|    | 1                       |             |                 |        | Decimal 💌 | Ξ |  |  |
|    | 2                       |             |                 |        | Decimal   |   |  |  |
|    | 3                       |             |                 |        |           |   |  |  |
|    | 4                       |             |                 |        | Decimal 💌 |   |  |  |
|    | 5                       |             |                 |        | Decimal 💌 |   |  |  |
|    | 6                       |             |                 |        | Decimal 💌 |   |  |  |
|    | 7                       |             |                 |        | Decimal 💌 |   |  |  |
|    | 8                       |             |                 |        | Decimal   |   |  |  |
|    | 9                       |             |                 |        | Decimal   |   |  |  |
|    | 10                      |             |                 |        | Decimal 💌 |   |  |  |
|    | 11                      |             |                 |        | Decimal   |   |  |  |
|    | 12                      |             |                 |        | Decimal   |   |  |  |
|    | 13                      |             |                 |        | Decimal 💌 |   |  |  |
|    | 14                      | 1           |                 |        | Dooimal   | ~ |  |  |
|    | Clear All 🗸 OK 🗶 Cancel |             |                 |        |           |   |  |  |

#### **Insert Variable**

- 1. Insert a text or a barcode.
- 2. Double click on the object.
- 3. In the Data source, click "Insert..", and select "New Variable.
- 4. In the New Variable dialog box, input length and select justify value you would like to align variables.

| New Variable     |                  |
|------------------|------------------|
| Length           | Prompt<br>Prompt |
| Center/Alignment | Left Alignment 💌 |
| Print-out Length | 0 ÷ mm           |
|                  | ✓ OK X Cancel    |

#### **Edit Existing Variable**

- 1. Double click on the object that you would like to edit.
- 2. In the Data source, click Insert, and select "Edit Variable".
- 3. In the Edit Variable dialog box, click an item you want to edit.
- 4. Click the item again, the data will be highlight.
- 5. Input new values or changes and then press "OK".

| E | Edit Variable             |        |        |                |     |   |  |  |
|---|---------------------------|--------|--------|----------------|-----|---|--|--|
|   |                           |        |        |                |     |   |  |  |
|   |                           | Length | Prompt | Center/Justify | mm  | ^ |  |  |
|   | 0                         | 5      | Prompt | Centered 🔹     | 2 🗸 | e |  |  |
|   | 1                         |        |        | Left Justify   | 0   |   |  |  |
|   | 2                         |        |        | Centered       | 0   |   |  |  |
|   | 3                         |        |        | Right Justify  | 0   |   |  |  |
|   | 4                         |        |        | 0              | 0   |   |  |  |
|   | 5                         |        |        | 0              | 0   |   |  |  |
|   | 6                         |        |        | 0              | 0   |   |  |  |
|   | 7                         |        |        | 0              | 0   |   |  |  |
|   | 8                         |        |        | 0              | 0   |   |  |  |
|   | 9                         |        |        | 0              | 0   |   |  |  |
|   | 10                        |        |        | 0              | 0   |   |  |  |
|   | 11                        |        |        | 0              | 0   |   |  |  |
|   | 12                        |        |        | 0              | 0   |   |  |  |
|   | 13                        |        |        | 0              | 0   |   |  |  |
|   |                           |        |        |                |     |   |  |  |
|   | Clear All 🗸 OK 🕺 🗶 Cancel |        |        |                |     |   |  |  |

### 19: Using Real Time Clock

#### **Setup Printer Date and Time**

- 1. Go to Advance toolbar, select "Printer Date/Time Setup".
- 2. In the Date/Time Setup dialog box, click Year and Month type.
- 3. Click Reset to clear original setting.
- 4. Input a new date and time.
- 5. Click Send Setup Command button to send new time settings to printer (before sending a new date and time to printer, make sure printer is ready and "Ready LED" must in green light).
- 6. Click OK to close the Date/Time Setup dialog box.

| Date/Time Setup      |                    |                               |                    |
|----------------------|--------------------|-------------------------------|--------------------|
| Year<br>• two digits | Month<br>• Letters | Date Output Style<br>yy-mm-dd | 🪀 Reset            |
| 🔿 four digits        | C Numeric          |                               | Insert Year        |
|                      |                    |                               | Insert Month       |
| Real-Time Clock Setu | p                  |                               | Insert Day         |
| 2006/11/11           | •                  |                               | Insert Julian Date |
| 下午 04:34:56          | •                  | Separator of Date             | Separator of Time  |
| Send Setup           | Command            | - 💌                           | : • 16:34:56       |
|                      |                    | <ul> <li>✓</li> </ul>         | OK Cancel          |

#### Insert Date and Time in a Label

- 1. Double click on a text or a barcode object.
- 2. Click "Insert", and select "Date or Time" to insert.
- 3. The command will show (^D) or (^T) parameter in data column.

| Multi-Text Setup                                                                    |                                                                                                    |   |          | × |
|-------------------------------------------------------------------------------------|----------------------------------------------------------------------------------------------------|---|----------|---|
| Rotate<br>© 0 C 180<br>C 90 C 270                                                   | Horizontial. expansion          1       Image: Constraint of the second second seco |   | <u> </u> |   |
| Font Type<br>Internal Font<br>C Asian Font<br>C Downloaded Font<br>C True Type Font | ,                                                                                                    | < |          | ~ |

### **20: Database Connection**

Database connectivity is to link up an existing database with a label format such as Excel, Access, and dBase files. And we don't need to do the duplicate work <u>of</u> keying all the data again. After connecting with a database,

the printing has to be operated through print icon . If click the "Send" button in command edit area, the printer will print the single data only displayed on the screen.

#### Use DBF file connection

- 1. Go to Database menu, click "Open DBF file".
- 2. Select the Files of a database you would like to connect.
- 3. Alternatively, double-click the folder that contains the file you would like to open.

| Open                   |                                              |                  |                |    |      |         | ? 🔀                    |
|------------------------|----------------------------------------------|------------------|----------------|----|------|---------|------------------------|
| Look <u>i</u> n:       | 🗀 Test Labels                                |                  |                | •  | (÷ 🖻 | ) 💣 🎟 - |                        |
| My Recent<br>Documents | Sample.dbf                                   |                  |                |    |      |         |                        |
| Desktop                |                                              |                  |                |    |      |         |                        |
| My Documents           |                                              |                  |                |    |      |         |                        |
| My Computer            |                                              |                  |                |    |      |         |                        |
| <b></b>                |                                              |                  |                |    |      |         |                        |
| My Network<br>Places   | File <u>n</u> ame:<br>Files of <u>t</u> ype: | All (*.db *.dbf) |                |    |      | •       | <u>O</u> pen<br>Cancel |
|                        |                                              |                  | Ļ              |    |      |         |                        |
|                        |                                              | Database         | tabase Connect | ok |      |         |                        |
|                        |                                              |                  | 霍定             |    |      |         |                        |

#### Note.

- If the connection is done, the screen will show Database connect OK.
- If you could not connect the database file, the file may be damaged. Please check DBF built.

### **Use ODBC Connection**

- 1. Go to Database menu, click ODBC Connect.
- 2. Select a Database Type and Table name you would like to connect.
- 3. Go to "ODBC Administrator" to replace a database directory.

| ODBC connect                                     | ×             |
|--------------------------------------------------|---------------|
| Database Name                                    | Table Name    |
| MS Access Database<br>Excel Files<br>dBASE Files |               |
| ODBC Administrator                               |               |
|                                                  | ✓ OK X Cancel |

Note.

- Before you use the ODBC Connect function, you should use Windows Control Panel to install the new ODBC driver. The ODBC driver is the appended to application software that you use (such as FoxPro, Access and more). When you install the ODBC driver, you must define one or multiple data source.
- Regarding the installation of ODBC driver and definition of data source, please refer to the ODBC Help from your Windows.
- When the Database Login shows on the screen, you can enter your database file's user name and password or just click OK.

| Database Login 🛛 🔀 |                    |  |  |  |  |  |
|--------------------|--------------------|--|--|--|--|--|
| Database:          | MS Access Database |  |  |  |  |  |
| <u>U</u> ser Name: |                    |  |  |  |  |  |
| <u>P</u> assword:  |                    |  |  |  |  |  |
|                    | <u>D</u> K Cancel  |  |  |  |  |  |

#### **Database operation**

- 1. Double click a text or a barcode.
- 2. On the Data Source, click "Insert Field".
- 3. Select a Field Name you would like and then click OK.

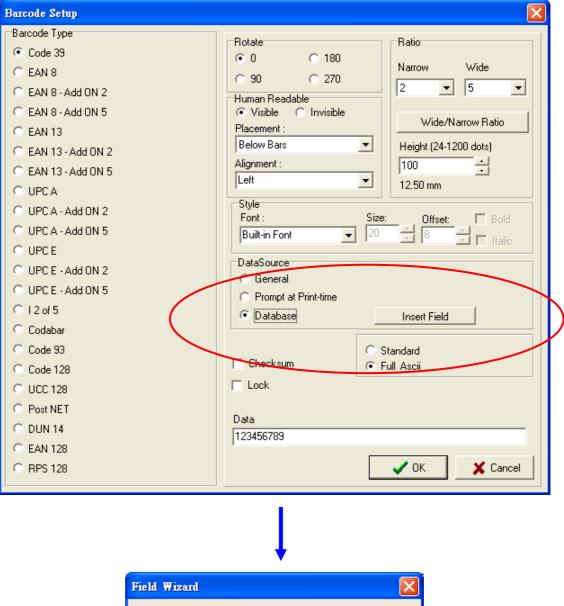

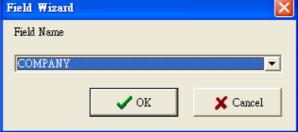

#### Frame Boarder of Database

- 1. Go to Database menu, select Frame Boarder.
- 2. In the Label Edit Area shows the maximum data length of the connected database. This could help to design a proper label within a label printable area.
- 3. Select a Field Name you would like and then click OK.

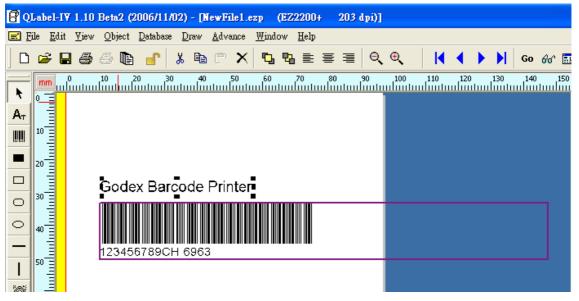

#### **Database Viewer**

- 1. Go to Database menu, select "Database Viewer".
- 2. In the Database, you can sort a data by an alphabetical order or search data value on the database.
- 3. Click "Edit Mode" to edit the database.

| Ē | Database Viewer                      |                         |                         |                 |
|---|--------------------------------------|-------------------------|-------------------------|-----------------|
| Γ | COMPANY                              | ADDR_1                  | ADDR_2                  | SORT            |
|   | CASA.P. esse s.r.l.                  | SEDE LEGALE             | Via Padova 43/A         |                 |
|   | DETAURIS Consult                     | Via Terzerina 2         | CH 6963 Pregassona      | <u>Т</u> уре:   |
| Þ | YUICIOMS-SPECIAL MELTIMEDIAL EQUIPME | VIA TERZERINA 2         | CH 6963                 | • INC C DEC     |
|   | DFGSGS WEIGHING & AUTOMATION         | P.O. BOX 9276           | 7 SOULIOU STR. AGLANT:  | 0               |
|   | HJKKEITO ELECTRONIC, S.A.            | AV. TURO. 9             | 08390 MONTGAT           | Field :         |
|   | TYULANGLEY BUSINESS SYSTEMS LTD.     | JUNCTION STREET SOUTH   | LANGIEY.                | COMPANY         |
|   | DENT INFOTEC                         | PERRY WOOD BUSINESS PAR | HONEYCROCK LANE         | COMPANY         |
|   | WDOCE S.A.                           | SIEGE SOCIAL 298,       | AV. DU GENERAL DE GAU   | A↔Z             |
|   | SDHGF HSDGF H                        | MAX-PLANCK-STR. 9-13    | D-85716                 | A↔Z             |
|   | DPROJEXIM aps                        | P.O. BOX 11             | DK-2680 SOLROD STRANI 📃 |                 |
|   | FSDFCOM DATA A/S                     | Marielundvej 17         | 2730 Herlev             | SEARCH          |
|   | HHJDK Components                     | Via Plemonte No. 8,     | 41050 Montale R.        |                 |
|   | GFEDNITALIA s.p.a.                   | Via Cassiani, 155       | Modena                  | <u>F</u> ield : |
| Г |                                      |                         |                         | COMPANY -       |
|   |                                      |                         |                         | Value :         |
|   |                                      |                         | <b></b>                 | <i>3</i> 4      |
| K |                                      |                         | >                       |                 |
| ] | Records : 3 / 13                     |                         |                         |                 |
|   | H - F F %                            | Edit Mode               |                         |                 |

# 21. Download Graphic, Label and Font

### **Download Font**

- 1. Go to Advance menu, select Download and click Font.
- 2. Select a Font, Style, Size and Effects you would like to create a label.
- 3. Click Font ID, and then click OK.

| Font                                                                                                    |                                                         |                                                    | ? 🔀          |
|----------------------------------------------------------------------------------------------------|---------------------------------------------------------|----------------------------------------------------|--------------|
| Eont:<br>Arial<br>Arial Black<br>Arial Narrow<br>Arial Unicode MS<br>Arial Unicode MS<br>Arno Pro<br>Arno Pro<br>Arno Pro Caption<br>Arno Pro Display | Font style:<br>Regular<br>Italic<br>Bold<br>Bold Italic | Size:<br>8<br>9<br>10<br>11<br>12<br>14<br>16<br>✓ | OK<br>Cancel |
| Effects<br>Stri <u>k</u> eout<br><u>U</u> nderline<br><u>C</u> olor:<br>Black                                                                         | Sample<br>AaBbYyZ<br>Script:<br>Western                 | Z                                                  |              |
| Select Font Name<br>Please select Font ID (N                                                                                                    | VA-VZ)                                                  |                                                    | Cancel       |

### **Delete Font**

From Advance menu, go to "Clear Memory" and then select "Delete Font".

| Delete Font type              |                                                                                                    |                                                                                                    |
|-------------------------------|----------------------------------------------------------------------------------------------------|----------------------------------------------------------------------------------------------------|
| Single Byte Asian Font TTFont |                                                                                                    |                                                                                                    |
| Example                       | Font List<br>TA : empty<br>TB : empty<br>TC : empty<br>TD : empty<br>TE : empty<br>TF : empty<br>TG : empty<br>TH : empty<br>TI : empty<br>TI : empty<br>TL : empty<br>TL : empty<br>TK : empty<br>TK : em | Table List         TA : empty         TB : empty         TC : empty         TD : empty         TE : empty         TF : empty         TG : empty         TG : empty         TH : empty         TI : empty         TI : empty         TI : empty         TL : empty         TL : empty         TK : empty         TL : empty         TK : empty         TK : empty         TK : empty         TK : empty |
|                               | Delete Font                                                                                                    | Delete Table <u>E</u> xit                                                                                                    |
|                               |                                                                                                    |                                                                                                    |

-

#### **Download Labels**

- 1. Go to Advance menu, select Download and click Label. If select "Quick Download to Printer", system will input label name automatically by selecting the graphic title.
- 2. Input a Label Name, and then click "OK".

#### Note.

• Before you download labels, make sure printer is ready. If you would like to download from external memory, please install memory before turn on the printer.

| Download Format         |        |  |
|-------------------------|--------|--|
| Please Input Label Name |        |  |
| NewFile1                |        |  |
| ОК                      | Cancel |  |

#### **Delete Labels**

- 1. From Advance menu, go to "Clear Memory" and then select "Delete Labels".
- 2. Input the label name you would like to delete, and then click "OK'.

| Delete Label   | ×                                                                     |
|----------------|-----------------------------------------------------------------------|
| Show Command : | Target Item Total : 0                                                 |
|                | Delete Label Input Label name: Please insert the file name. OK Cancel |
| ×              | Delete Another file<br><u>E</u> xit                                   |

### 22. EAN -128 / GS1 Databar and Application Identifier

#### Input the Application Identifier in EAN-128 Barcode

QLabel-IV supports Application Identifier (AI) in EAN-128 barcode. AI is a series of codes that can contain pre-defined data type and actual data content in single data string. Each AI has 2 ~ 4 digits numeric Prefix in front of the data to tell what the data means. For example, (11) represents the production date that should conform to the format of "n2+n6". "n2" refers to the Application Identifier "11" and "n6" refers to the actual data content in "YYMMDD" format. There are more than 100 Application Identifiers are defined in similar way. For more details about Application Identifiers, please refer to the specification documentation of Application Identifiers.

When inputting data with barcode type of EAN-128, QLabel-IV will check whether the input data conform to the rule of AI. If the input data is following one of the AI definitions, QLabel-IV will then automatically bracket the Application Identifier in human readable text (the actual barcode data remains the same). For example, input "11090227" in data field, QLabel-IV will transfer it to "(11)090227" since it conform to the "n2+n6" rule of "(11) production date".

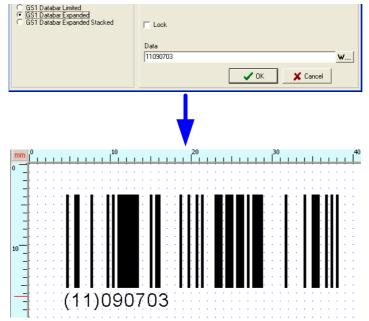

If the input data is "1120090227", QLabel-IV will determine that it is not Application Identifier because it begins with Application Identifier "11" but not in "n2+n6" format. Therefore, QLabel-IV will not transfer the input data to the display type of AI.

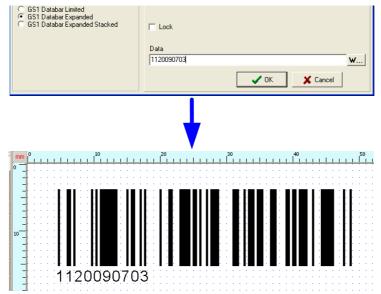

On the Barcode Setup page of EAN 128, GS1 Databar Expanded and GS1 Databar Expanded Stacked barcodes, there is an "AI Wizard" to help user entering the data content of AI. To enter the "AI Wizard" setup page, please click "W..." button on the Barcode Setup page.

| <ul> <li>GS1 Databar Expanded</li> <li>GS1 Databar Expanded Stacked</li> </ul> | ☐ Lock<br>Data |
|--------------------------------------------------------------------------------|----------------|
|                                                                                | ✓ OK 🔀 Cancel  |

On the left side of "AI Wizard" page, there is a list of AI codes to show the Identifier and description of each AI code. Click one of AI codes from the list, and then a sample content to show the AI code format will be displayed on the "Sample" box.

| 🛱 Al Wizard                                                                                           |               |          |
|----------------------------------------------------------------------------------------------------|---------------|----------|
| Application Identifiers                                                                               | ShowDataList  |          |
| Al Description                                                                                        | AI            | DATA     |
| 00 SSCC-18 Serial Shipping Container Code                                                             | 1             | Check1   |
| 01 SCC-14 Shipping Container Code(GTIN)<br>02 Item Number of Goods Contained Logistic Unit(GTIN)      | 2             | Check2   |
| 10 Batch or Lot Number                                                                                |               | Check3   |
| III         Production Data(YYMMDD)           12         Due Data(YYMMDD)                             | 3             | I Checks |
| 13 Packaging Date(YYMMDD)<br>15 Best By Date(Quality)(YYMMDD)                                         | 4             | Check4   |
| 17 Experiration Date(Safety)(YYMMDD)                                                                  | 5             | Check5   |
| 20 Product Variant<br>21 Serial Number                                                                |               |          |
| 22 HIBC-Quantity,Expiration Date,and Lot Number     23 Lot Number(Transition Use)                     | 6             | Check6   |
| 240 Additional Product Identification Assigned by the Manufacturer                                    | 7             | Check7   |
| 241 Customer Part Number<br>250 Secondary Serial Number                                               | 8             | Check8   |
| 251 Reference to Source Entity<br>253 EAN.UCC Global Document Type Identifier(GDTI)                   | 8             |          |
| 30 Variable Count                                                                                     | 9             | Check9   |
| 310 Net Weight(Kilograms)<br>311 Length or 1st Dimension(Meters)                                      | 10            | Check10  |
| 312 Width, Diameter or 2nd Dimension(Meters)<br>313 Depth, Thickness, Height or 3rd Dimension(Meters) |               | Check11  |
| 314 Area(square Meters)                                                                               |               |          |
| 315 Net Volume(Liters)<br>316 Net Volume(Cubic Meters)                                                | 12            | Check12  |
| 320 Net Weight(Pounds)<br>321 Length or 1st Dimension(Inches)                                         | 13            | Check13  |
| 322 Length or 1 st Dimension(Feet)                                                                    |               | Check14  |
|                                                                                                    | 14            | Lheck14  |
| Sample (11)090423                                                                                     | 15            | Check15  |
| □ Check Data                                                                                          | Combine_Items |          |
|                                                                                                    | Empty         | Combine  |
| OK Cancel                                                                                             |               |          |
|                                                                                                    |               |          |

Double click one of AI codes from the list, and then the Identifier of the AI code will be moved to the "AI" box on the "ShowDataList" area. Input the data content on "DATA" box following the data format that displayed on "Sample" box and then check the tick box on the right side of "DATA" box to complete the data input of AI code.

| ⊺ <sup>Sh</sup> | owDataList |        |          |  |
|-----------------|------------|--------|----------|--|
|                 | AI         | DATA   |          |  |
| 1               | 11         | 090703 | Check1   |  |
| 2               |            |        | Check2   |  |
| З               |            |        | 🗖 Check3 |  |
|                 |            |        |          |  |
|                 |            |        | ▼        |  |
|                 |            |        |          |  |
| , ⊏Sh           | owDataList |        |          |  |
|                 | AI         | DATA   |          |  |
| 1               | 11         | 090703 | Check1   |  |
| 2               |            |        | Check2   |  |
| 3               |            |        | Check3   |  |

If the input data doesn't conform to the rule of the AI code and still check the tick box, then the "DATA" box will turn to Red and cannot proceed to next set of AI code. In this case, please uncheck the tick box and then input the data in correct format and check the tick box again to continue next AI data input.

| _ <sup>Sh</sup> | owDataList |          |          |
|-----------------|------------|----------|----------|
|                 | AI         | DATA     |          |
| 1               | 11         | 20090703 | Check1   |
| 2               |            |          | Check2   |
| 3               |            |          | Check3   |
| 4               |            |          | 🗖 Check4 |

If you need input more than one AI code in a barcode, you can repeat above process to input data content in multi columns. Make sure that all of AI code data are input correctly and then click the "Combine" button to combine all AI codes in a barcode. The "Combine\_Items" will show how many AI codes are combined and the "Check Data" box will show the final result of barcode content. Check if the barcode content is correct and then click "OK" button to complete the AI data input procedure.

| Al Wizard      |                                                                             |         |              |         |           |
|----------------|-----------------------------------------------------------------------------|---------|--------------|---------|-----------|
| Application Ic | lentifiers                                                                  | Sh      | nowDataList  |         |           |
| Al             | Description                                                                 |         | AI           | DATA    |           |
| 00             | SSCC-18 Serial Shipping Container Code                                      | 1       | 11           | 090703  | Check1    |
| 01             | SCC-14 Shipping Container Code(GTIN)                                        |         | 13           | 090704  | Check2    |
| 02             | Item Number of Goods Contained Logistic Unit(GTIN)                          | 2       | 13           | 1090704 | IT CHOCKE |
| 11             | Production Data(YYMMDD)                                                     | 3       | 12           | 091203  | Check3    |
| 12             | Due Date(YYMMDD)                                                            | Ĭ       |              |         |           |
| 13             | Packaging Date(YYMMDD)                                                      | 4       |              |         | Check4    |
| 15<br>17       | Best By Date(Quality)(YYMMDD)<br>Experiration Date(Safety)(YYMMDD)          |         | 20           |         |           |
| 20             | Product Variant                                                             | 5       |              |         | Check5    |
| 21             | Serial Number                                                               | 6       |              | -       | Check6    |
| 22<br>23       | HIBC-Quantity,Expiration Date,and Lot Number<br>Lot Number(Transition Use)  | 0       | -            | - I.    |           |
| 240            | Additional Product Identification Assigned by the Manufacturer              | 7       |              |         | Check7    |
| 241            | Customer Part Number                                                        |         | -            | - DA    |           |
| 250<br>251     | Secondary Serial Number<br>Reference to Source Entity                       | 8       | 1            |         | Check8    |
| 253            | EAN.UCC Global Document Type Identifier(GDTI)                               | 1.220   | 10           |         | E         |
| 30             | Variable Count                                                              | 9       |              |         | Check9    |
| 310            | Net Weight(Kilograms)                                                       | 10      |              |         | Check10   |
| 311<br>312     | Length or 1st Dimension(Meters)<br>Width, Diameter or 2nd Dimension(Meters) | 110     |              | - I.    | i chostro |
| 313            | Depth, Thickness, Height or 3rd Dimension (Meters)                          | 11      | 1            |         | Check11   |
| 314            | Area(square Meters)                                                         | 11      | -            |         |           |
| 315<br>316     | Net Volume(Liters)<br>Net Volume(Cubic Meters)                              | 12      |              |         | Check12   |
| 320            | Net Weight(Pounds)                                                          | 200,000 | -            |         |           |
| 321            | Length or 1st Dimension(Inches)                                             | 13      |              |         | Check13   |
| 322            | Length or 1st Dimension(Feet)                                               | 14      |              |         | Check14   |
|                |                                                                             | 14      |              |         |           |
| Sample         | (12)090323                                                                  | 15      |              |         | Check15   |
| Check Data     |                                                                             |         | Combine_Iter | ns      |           |
| -              |                                                                             |         | 1.2.3ltem    | 2       | Combine   |
| 111090703130   | 09070412091203                                                              |         | 1.2.000      | *.      | <u></u>   |
|                | OK Cancel                                                                   |         |              |         |           |
|                |                                                                             |         |              |         |           |
|                |                                                                             | _       |              |         |           |

### **Appendix: Advance Menu Description**

### **Control:**

| Display memory:<br>Print Head test: | Display external memory's free spaces and name of the fonts, graphics and formats.<br>This command will print a pattern for the user to determine if the print head is damaged. |
|-------------------------------------|----------------------------------------------------------------------------------------------------|
| Print Version<br>message:           | Print firmware version.                                                                                                    |
| Reset Printer:                      | Reset the printer. The LED will flash once.                                                                                                    |
| Printer Clock Setup                 | Setup printer real time clock of date and time.                                                                                                    |
| Printer Serial Port<br>Setup        | Setup printer com port of baud rate, parity and Stop Bits.                                                                                                    |
| Paper Forward                       | Setup label forward length                                                                                                    |
| Paper Backward                      | Setup label backward length                                                                                                    |
| Buzzer                              | Turn on or off setting                                                                                                    |
| Unit of Measurement                 | t Set up unit of measurement in mm, cm or inch. ( Default : mm)                                                                                                    |
| Undo/ Redo                          | Enabled this function can back last step on label edits area. (Default: Disabled)                                                                                               |

### **Clear Memory:**

Printer external flashClearing external flash memory will clear all information in the external flash memory.Program memory:Clear the current program.Delete Graphics:Clear graphics in internal or external memory.Delete FontClear font from memory.Delete LabelsClear labels from memory.

#### Download:

| Graphics:         | Download graphic files to external flash memory.   |
|-------------------|----------------------------------------------------|
| Label:            | Download label to flash memory.                    |
| Font:             | Download Window's font to external flash memory.   |
| Command<br>Files: | Download command file (text type) to flash memory. |

### Language: Switch languages.

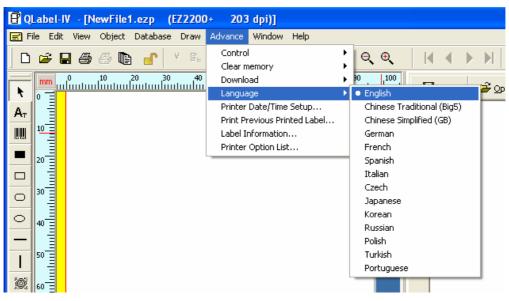

| QLabel-IV - [NewFile1.ezp (E2                                                                                                    | z 2 2 0 0 | + 203                  | dpi)]                 |                    |                  |
|----------------------------------------------------------------------------------------------------|-----------|------------------------|-----------------------|--------------------|------------------|
| 🛃 File Edit View Object Database                                                                                                    | Draw      | Advance                | Window                | Help               |                  |
| □     □     □     □     □     □     □     □     □     □     □     □     □     □     □     □     □     □     □     □     □     □     □     □     □     □     □     □     □     □     □     □     □     □     □     □     □     □     □     □     □     □     □     □     □     □     □     □     □     □     □     □     □     □     □     □     □     □     □     □     □     □     □     □     □     □     □     □     □     □     □     □     □     □     □     □     □     □     □     □     □     □     □     □     □     □     □     □     □     □     □     □     □     □     □     □     □     □     □     □     □     □     □     □     □     □     □     □     □     □     □     □     □     □     □     □     □     □     □     □     □     □     □     □     □     □     □     □     □     □     □     □     □     □     □     □ </td <td>66</td> <td>Print Pre<br/>Label Inf</td> <td>id<br/>je<br/>)ate/Time</td> <td></td> <td>)<br/>)<br/>)<br/>)</td> | 66        | Print Pre<br>Label Inf | id<br>je<br>)ate/Time |                    | )<br>)<br>)<br>) |
| Date/Time Setup                                                                                                    |           | e Output Sty           | /le                   | 🚀 Reset            |                  |
| <ul> <li>two digits</li> <li>Letters</li> </ul>                                                                                                    | yy-1      | miniaa                 |                       | ar Keset           | _                |
| C four digits C Numeric                                                                                                    |           |                        |                       | Insert Year        |                  |
|                                                                                                    |           |                        |                       | Insert Month       | 1                |
| Real-Time Clock Setup                                                                                                    | 1         |                        |                       | Insert Day         |                  |
| 6/ 5/2008                                                                                                    |           |                        |                       | Insert Julian Date |                  |
| 5:58:41 PM                                                                                                    | Separ     | ator of Date           | Se                    | parator of Time    |                  |
| Send Setup Command                                                                                                    | F         | •                      | :                     | 17:58:4            | 1                |
|                                                                                                    |           |                        | 🗸 ок                  | 🛛 🗶 Cancel         |                  |

Printer Date/Time Setup: Setup the printer's date and time.

Print Previous Printer Label: Repeatedly prints the indicated copies of last label format.

| 🖁 QLabel-I     | V - [N      | ewFile1          | l.ezp (l            | EZ 2 2 0 0  | + 203             | dpi)]                     |                       |              |
|----------------|-------------|------------------|---------------------|-------------|-------------------|---------------------------|-----------------------|--------------|
| 📰 File 🛛 Edit  | View        | Object           | Database            | Draw        | Advance           | Window                    | Help                  |              |
| 0 🛩 🛛          | . 6         | 6 🗈              | ) <b>e</b>          | V È⊨        | Contro<br>Clear m |                           |                       |              |
| mm "           | o<br>luutuu | 10<br>1111111111 | 20 30<br>1111111111 | 40<br>11111 | Downlo            |                           |                       | ► 90<br>1111 |
|                |             |                  |                     |             | Langua            | -                         | C-h                   |              |
| A <sub>T</sub> |             |                  |                     |             |                   | Date/Time<br>revious Prir | : Setup<br>hted Label |              |
| 10             |             |                  |                     |             |                   | nformation                |                       |              |
|                |             |                  |                     |             | Printer           | Option Lis                | t                     |              |
| 20             |             |                  |                     | _           |                   |                           |                       | _            |
|                |             |                  |                     |             |                   |                           |                       |              |
|                | Prin        | t previ          | ous prin            | ited la     | bel               |                           | $\mathbf{X}$          |              |
|                | Inpu        | ıt quantit       | y to print (        | [1~327E     | 7)                |                           |                       |              |
|                | 1           |                  |                     |             |                   |                           |                       |              |
|                |             |                  | OK                  |             | Cancel            |                           |                       |              |

#### Label Information: To note the label information.

| f QLabel-IV | - [NewFile1.ez       | p (EZ2200  | )+ 203                                    | dpi)]       |            |                                                                                                    |
|-------------|----------------------|------------|-------------------------------------------|-------------|------------|----------------------------------------------------------------------------------------------------|
| 🛒 File Edit | View Object Dat      | abase Draw | Advance                                   | Window      | Help       |                                                                                                    |
| 1           | 20<br>10<br>10<br>10 | 1          | Langua<br>Printer<br>Print Pr<br>Label In | emory<br>ad | ted Label. | ) (Q, )<br>) (0, )<br>) (0, )<br>) (0, )<br>) (1, )<br>) (1, ) (1, )<br>) (1, ) (1, )<br>) (1, ) (1, )) (1, )) (1 |
|             | Label Informa        | ation      |                                           |             | ×          |                                                                                                    |
|             | Memo1 Mer            | mo1        |                                           |             | -          |                                                                                                    |
|             | Memo2 Mer            | mo2        |                                           |             | _          |                                                                                                    |
|             | Memo3 Me             | mo3        |                                           |             |            |                                                                                                    |
|             | Memo4 Me             | mo4        |                                           |             |            |                                                                                                    |
|             |                      | 🗸 ок       |                                           | 🗙 Cance     |            |                                                                                                    |

#### Printer Option List: To setup options of the printer.

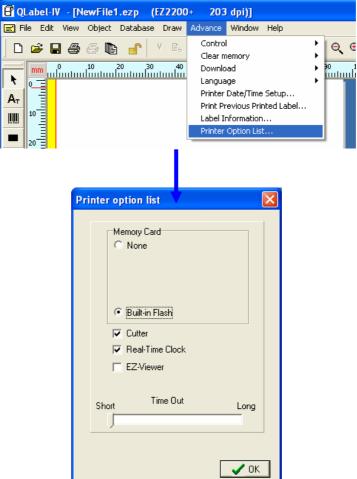